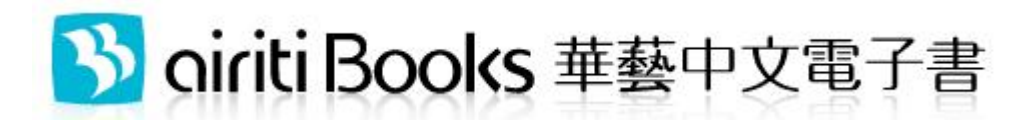

# 使用手冊精簡版

2012.09

[http://www.airitibooks.com](http://www.airitibooks.com/)

## 一、線上閱讀電子書

## **A. PC/NB** 線上閱讀

使用任意瀏覽器,在採購單位的 IP 範圍內,畫面左側點選

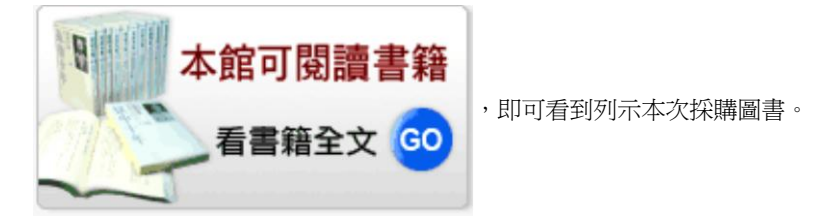

選取欲閱讀書籍旁的 NEW , 锦上閲讀或 | 閲讀全文, 即可開啓閱讀視窗, 關閉視窗即歸還書 籍。第一次使用時若點選連結後無反應,可能是您的瀏覽器有快顯封鎖或是阻擋彈跳視窗的設 定,請關閉瀏覽器的快顯封鎖的設定即可。

### **B.** 平板電腦(**iPad/Android** 系統)線上閱讀

點選任意書籍旁的 NEW 制線上閱讀, 即可開啓閱讀視窗。由於平板電腦的瀏覽器通常預設封 鎖彈出視窗,因此請關閉此項功能,即可順利閱讀。

**iPad**:設定→**Safari**→關閉「阻擋彈出式視窗」

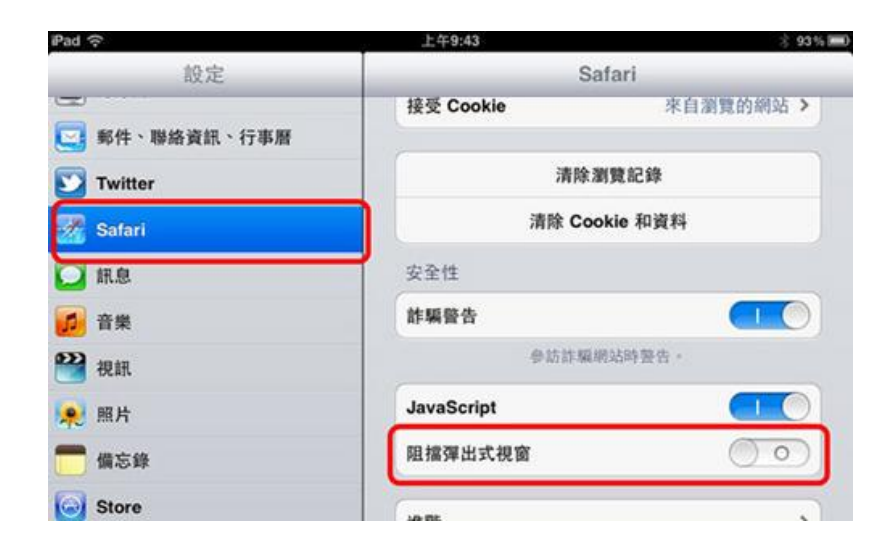

**Android: 網際網路→設定→進階→關閉「封鎖快顯視窗」** 

## airitiBooks 華藝中文電子書 使用手冊

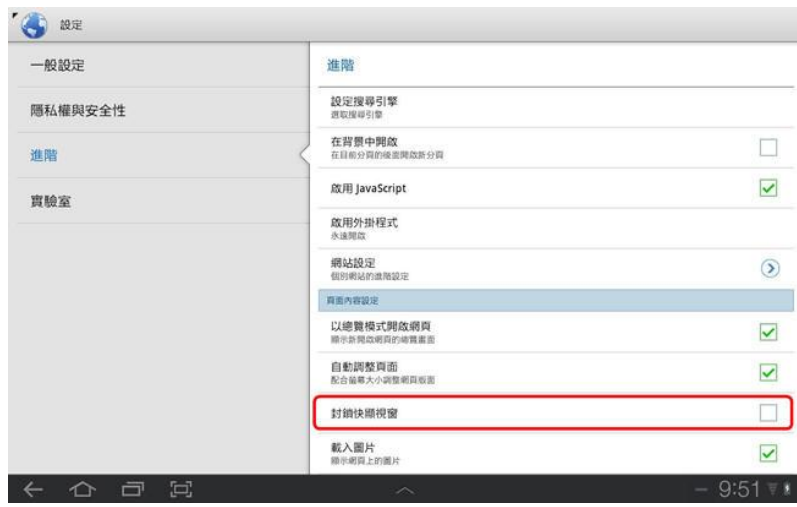

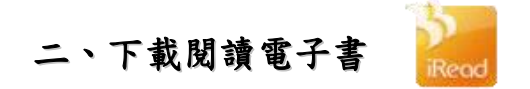

下載閣讀為個人化服務,須擁有個人帳號,借閣書籍後下載,即可以各載具對應的閣讀軟體 iRead eBook 開啓書籍閱讀。步驟簡述如下:

- 1. 申請帳號:第一次使用,請務必於校園的 IP 範圍內 (或使用校外連線 proxy 設定), 連至 airitiBooks 華藝中文電子書網站([www.airitiBooks.com](http://www.airitibooks.com/)),用您常使用的 Email 申 請一組 airitiBooks 帳密,您的信箱即為您的帳號。或您可選擇習慣使用的其他帳號 (如: Facebook、 Soogle、 P灰熊、 Lairiti Library)登入。
- 2. 登入:請選擇一種登入方式,使用自己的帳號進行登入。 個人會員登入
- 3. 借書:找到書籍後,點選 ,此書即會自動加入您的借閱清單中。
- 4. 下載閱讀軟體:至首頁閱讀軟體專區中,下載 iRead eBook 到載具上,並安裝完成
- 5. 下載書籍開始閱讀:開啓閱讀軟體 iRead eBook,登入您借書的帳號後,便可至軟體 內的下載區下載書籍。下載完成的書籍在到期前皆可在完全離線的狀況下隨時閱讀。
- **A. PC/NB** 下載閱讀 登入帳號與登出鈕 **Read eBook** 進入下載專區 回 airitiBooks 借書 M O **IFF** 這 書名 切換書櫃底圖 切換書櫃或 變更書籍排序開啓上次閱讀 列表顯示 **CONTRACTOR** IN<sub>1</sub> **露力校園**  $rac{1}{2}$ **Theath** – 下載書籍後,書籍即會出現在書櫃中。 他瞧的 – 滑鼠移到書封上,可看到書目資料。 – 點選書籍即可開啟閱讀。 別再笑,他媽的英文怎麼說? 點選右上角(x),即可將書籍刪除。 作者:張瑜凌 出版社:雅典文化事業有限公司 借閲到期日: 2012年10月10日到期 3

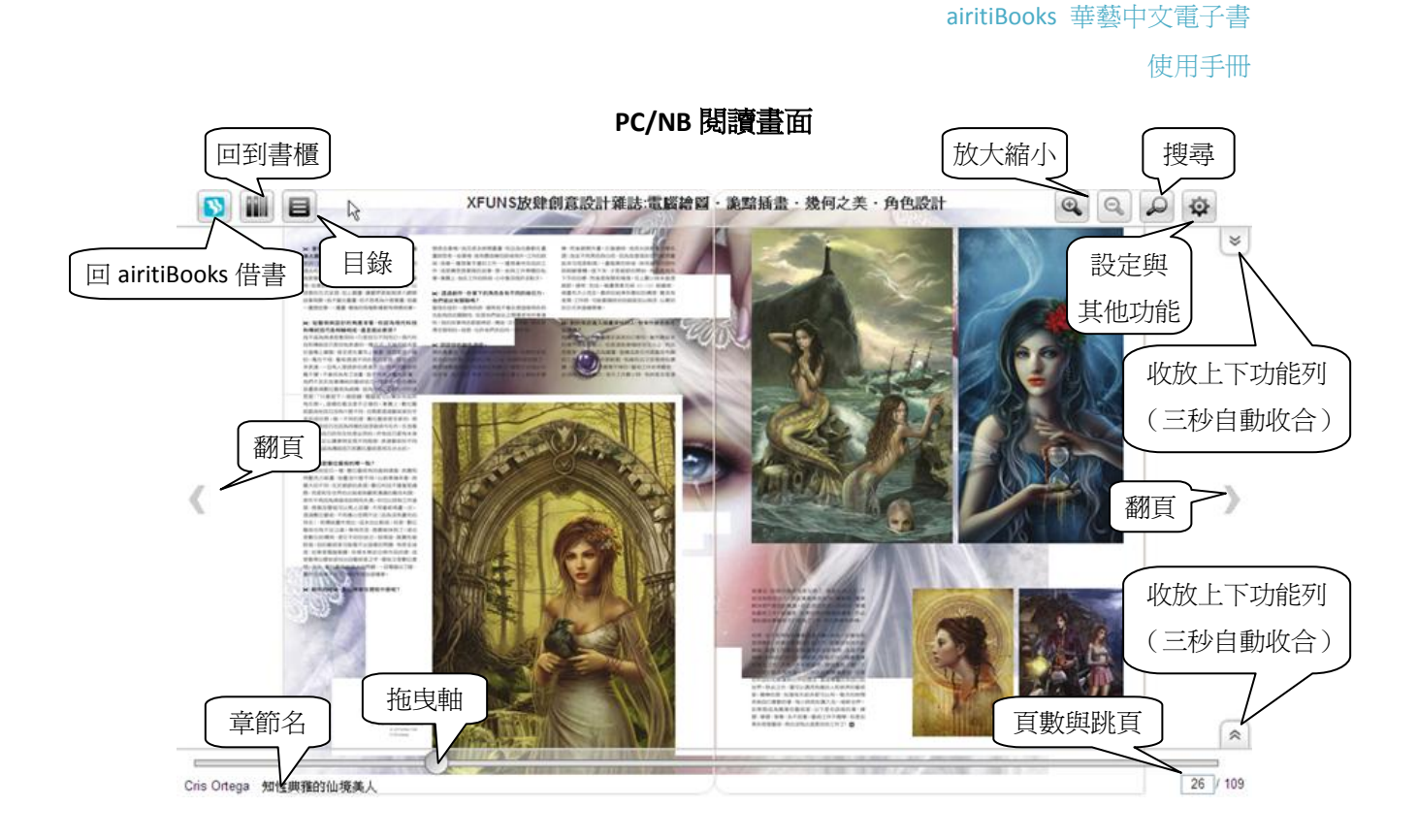

## B. **iPad** 下載閱讀

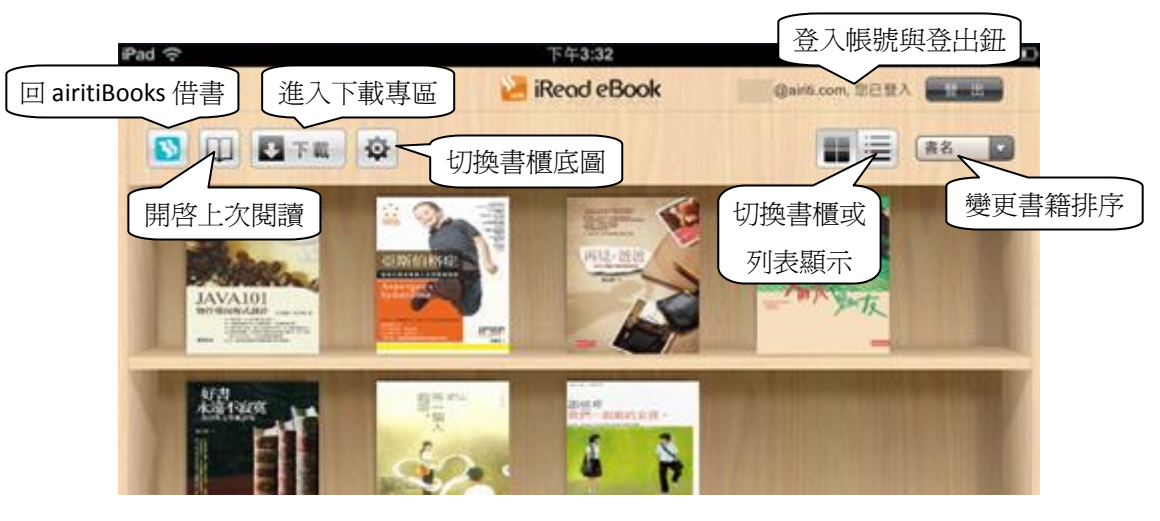

- 點選書封,可看到書目資料。
- 點選「開始閱讀」即可開啟書籍並閱讀。
- 點選右上角8,則可將書籍刪除。
- 若未到期但已閱畢,點選「歸還此書」即可提前歸 還書籍,以借閱其他更多書籍。

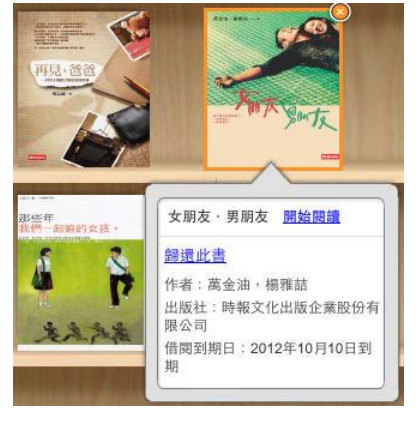

airitiBook 華藝中文電子書 網址: http://www.airitibooks.com 信箱: books@airiti.com

4

#### airitiBooks 華藝中文電子書

## 使用手冊

**iPad** 閱讀畫面

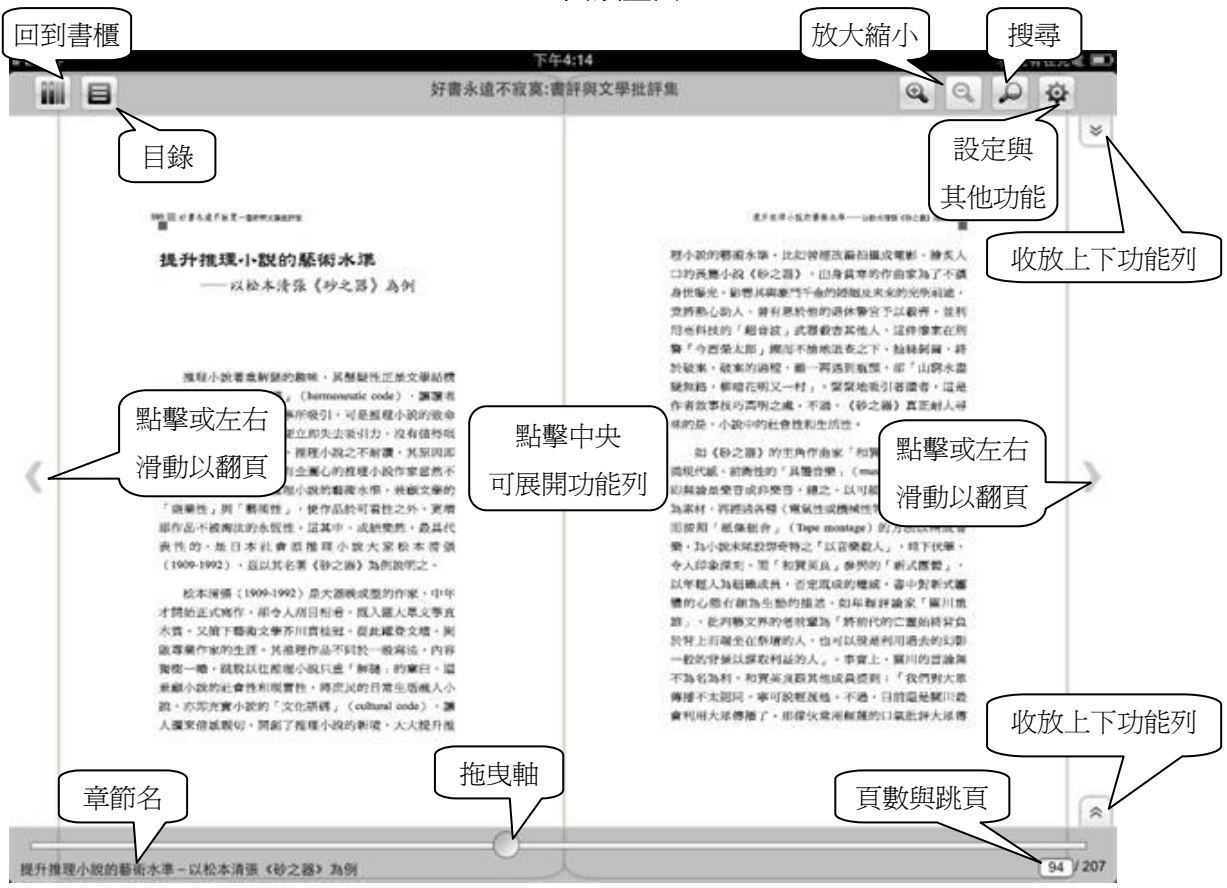

### **C. Android** 下載閱讀

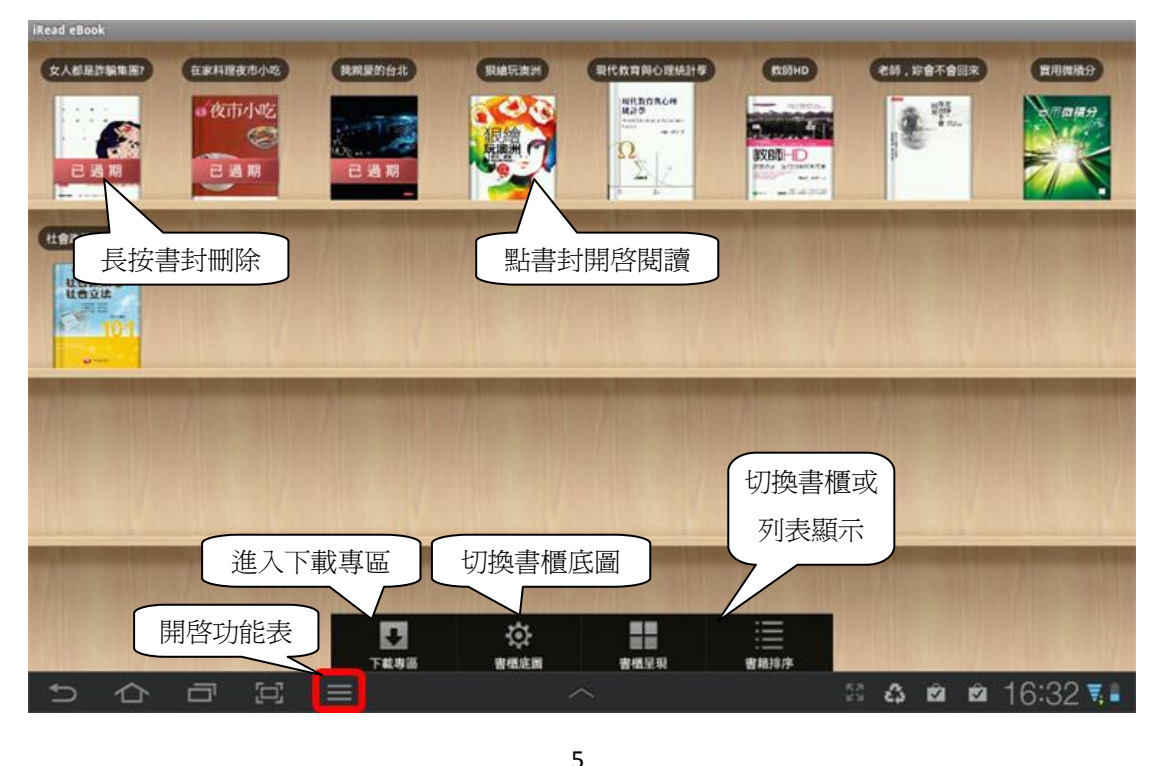

airitiBook 華藝中文電子書 網址:http://www.airitibooks.com 信箱:books@airiti.com

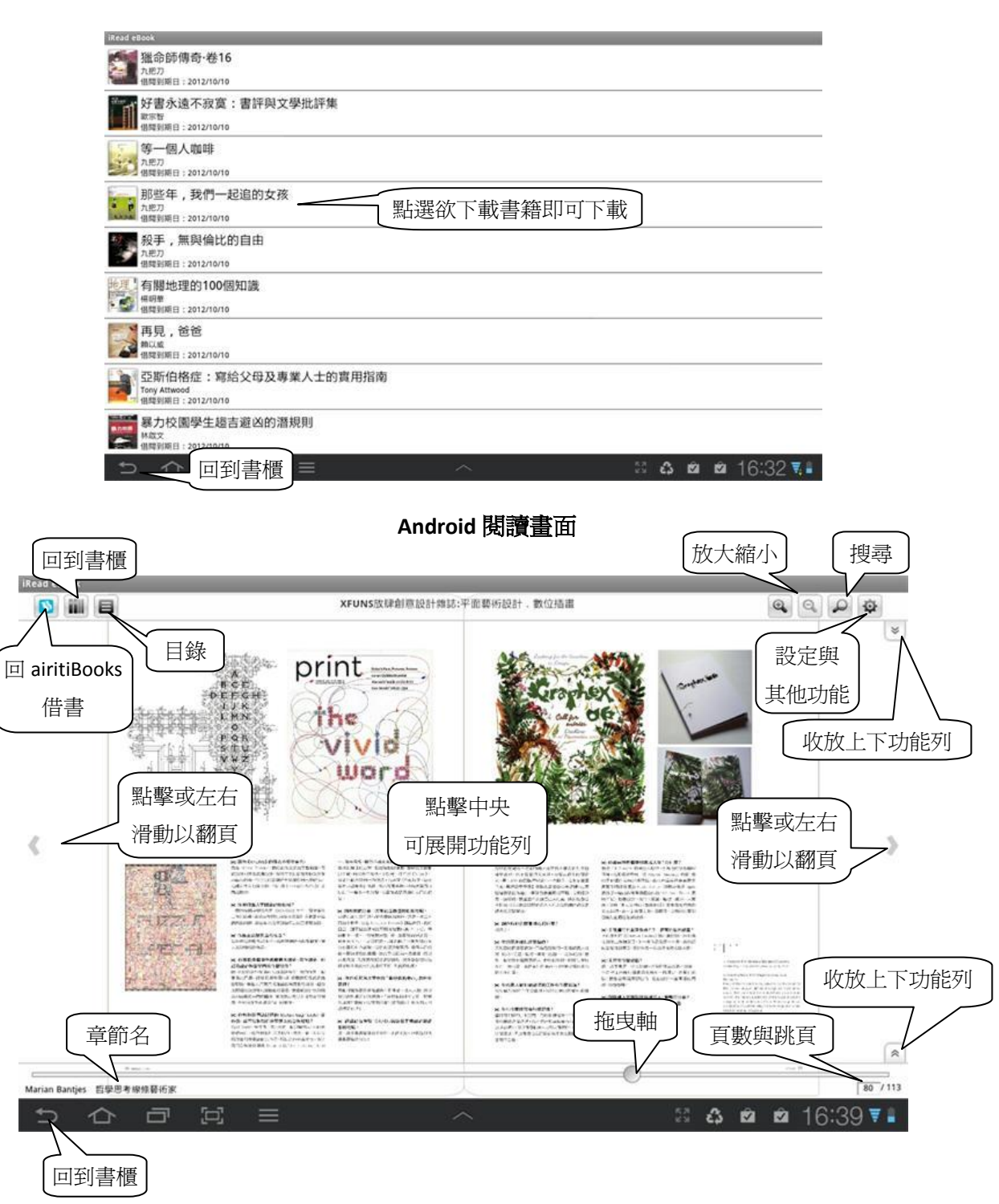

**Android** 下載專區